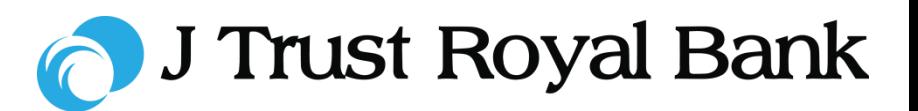

**Quick Reference Guide**

# **Internet Banking**

## **First-time Access (Self-registration)**

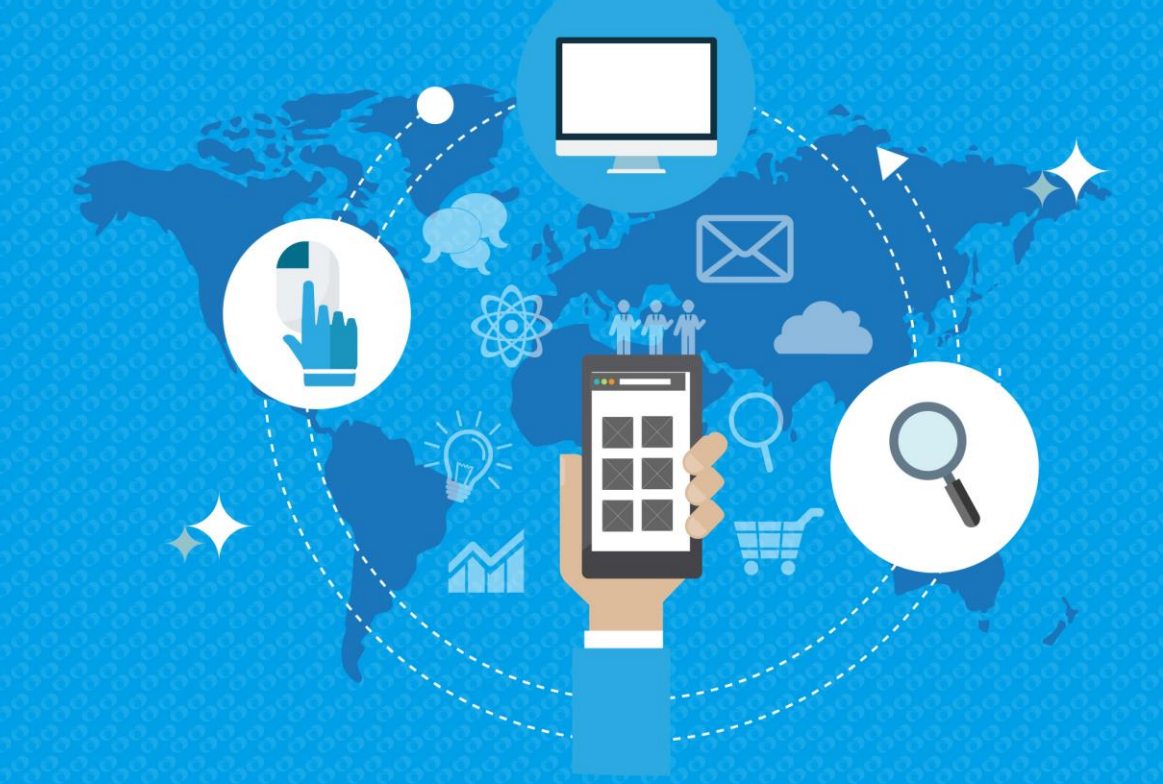

2019 All rights reserved

#### **Internet Banking Portal**

**Step 1.** Before logging into Internet Banking for the first time, you will need to first complete selfregistration.

- Go to the J Trust Royal Bank Internet Banking website.
- Click 'Self Registration'.

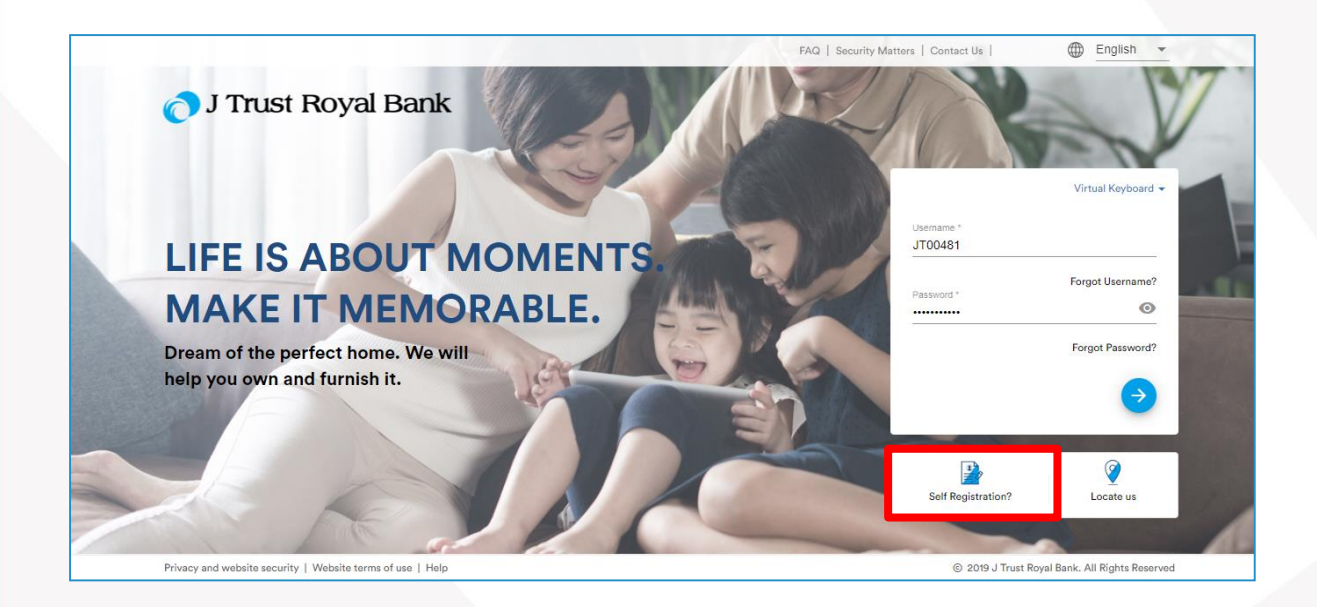

#### **Enter Valid Mobile Phone Number**

**Step 2.** Next you need to enter the mobile phone number that you have registered with the bank.

Change the default KH(+855) country if needed.

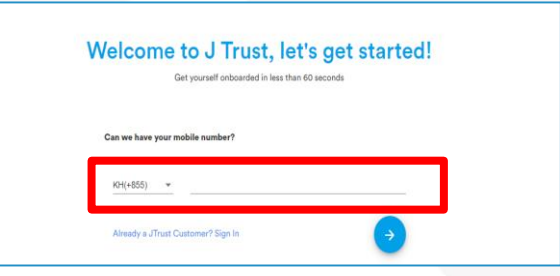

#### **Enter One-Time Password (OTP)**

**Step 3.** On entering your mobile phone number, an OTP will be sent to your registered mobile number.

Enter the 6-digit OTP code then click on the yellow arrow.

Click on 'Resend OTP' to send a new OTP code to your mobile.

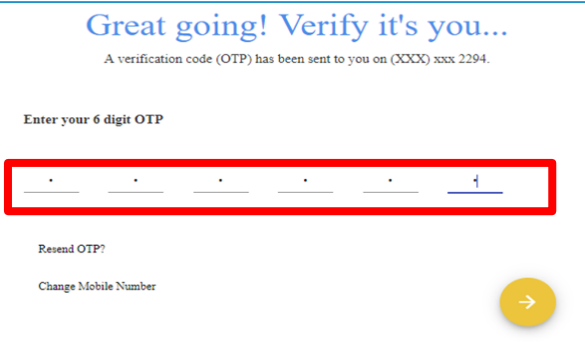

#### **Verification Screen**

**Step 4.** On entering the OTP, you will see a validation appear.

You will automatically be taken to the next screen.

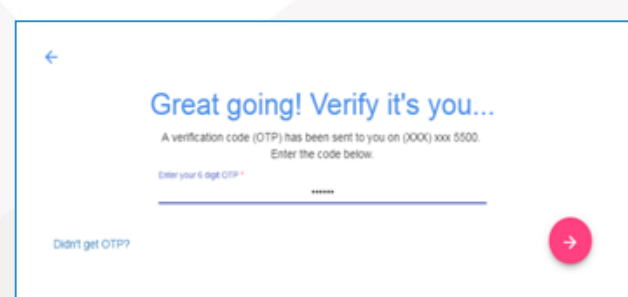

#### **Enter Customer ID and Date of Birth**

**Step 5.** The Customer Id Details screen will appear.

- Enter your 'Customer ID' this is your Customer Identification Number.
- Enter your 'Date of Birth'.
- Click on the yellow arrow to submit.

**Note**: If you do not know your 'Customer ID' then please visit your local branch or call our 24-hour Contact Centre hotline on 023 999 000.

#### **Confirmation Screen**

**Step 6.** A confirmation screen with your personal information will appear.

• Click on the yellow arrow to proceed

**Note**: Check that your information is up to date. Visit your local branch or call our 24-hour Contact Centre hotline on 023 999 000 to identify yourself and correct your personal information.

#### **User Name & Password**

**Step 7.** After confirmation, you will be presented with a new Username that is your 8-digit number.

- Next enter a new password and re-enter this password to confirm.
- Click on the yellow arrow to proceed.

**Note:** Please note down your new Username (8-digit code) and new password as these will be needed for future log in.

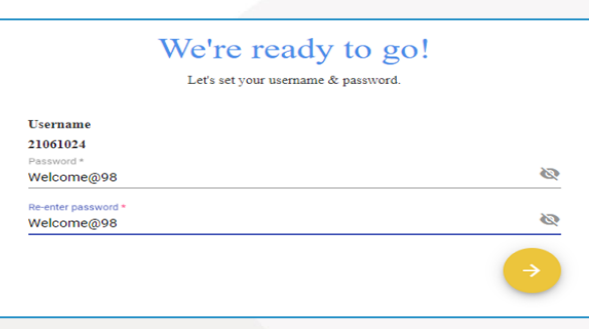

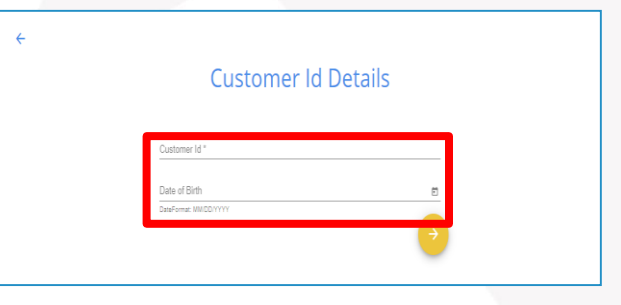

confirmation **RAJESHONE GOPALSAMVONE** raieth.com \*\*\*-\*\*\*-2294 CH1<br>CH2 **CAMBODIA** 

#### **Internet Banking Home Page**

**Step 8. You will now be on your Internet Banking Home Page.** 

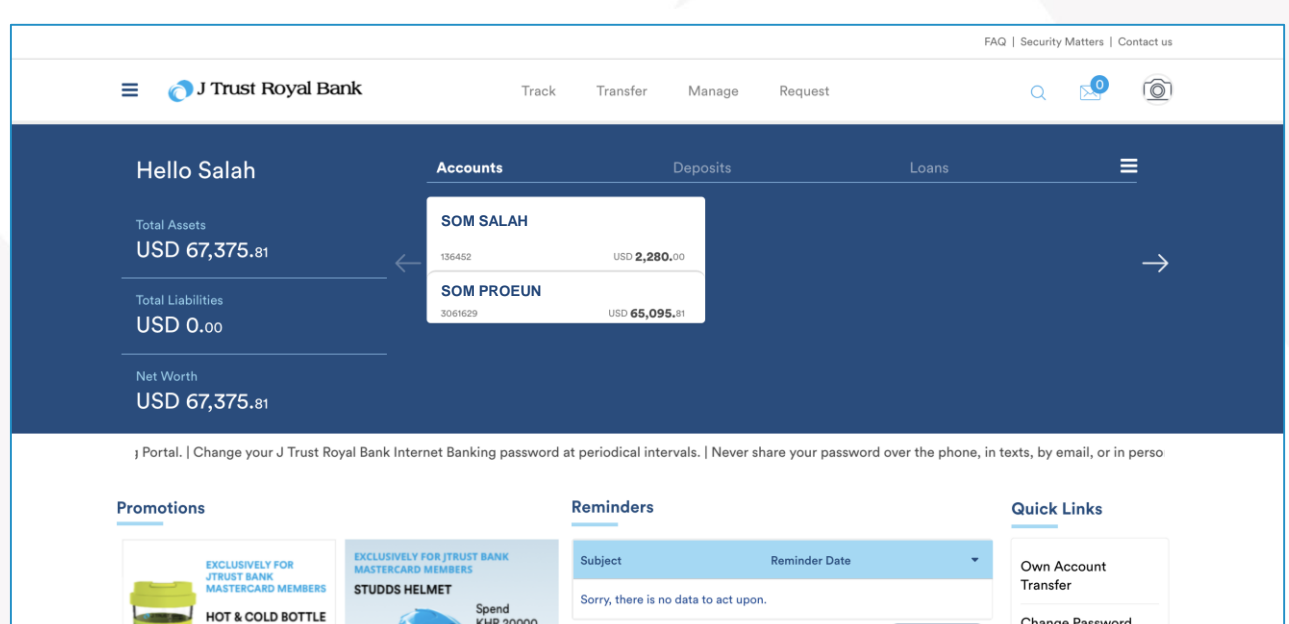